تكنولوجيا المعلومات والاتصالات

للصف الثالث الثانوي

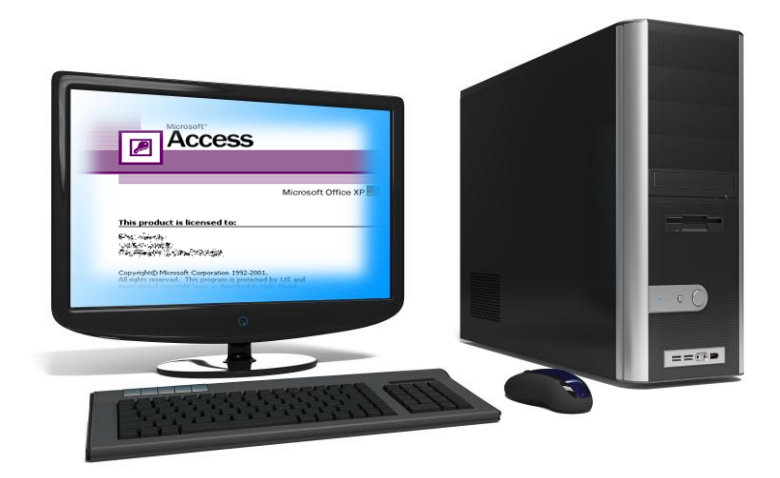

<u>sa sa mara sa san sa manara na mara na mara na mara na mara na mara na mara na mara na mara na mara na mara n</u>

ولنعتلى وليرولن وللأفلى  $Y \cdot 10 - Y \cdot 16$ 

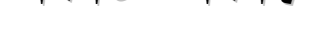

# **االستعالماتQUERIES**

**تستخدم االستعالمات لعرض وتغيير وتحليل البيانات بطرق مختلفة. يمكنك أيضاً استخدام االستعالمات كمصدر للسجالت في النماذج والتقارير .**

### **أنواع االستعالمات:**

### **-1 استعالمات التحديد Query Select:**

استعلام التحديد هو أكثر أنـواع الاستعلامات شـيوعاً. حيث أنــه يسترد **(يعرض) بيانــات مـن جـدول واحـد** أو أكثـر ويعرض النتائج في صفحة بيانات Datasheet حيث يمكن تحديث (تغيير) بيانات السجلات (مع بعض القيود).

**يمك ج أيض اً اس تخدام اس تعالم تحدي د لتجمي ع الس جالت وحس ا المج اميع وا داد والمع دالت وأن وال أخ ر م ج اإلجماليات)مرال أ داد الموظفيج بكل قسم(**

### **-2 استعالمات المعلمات )الوسائط( Query Parameter:**

استعلام المعلمات هو استعلام يعرض عند تشغيله مربع حوار خاص به يطالب بمعلومات (وسيطة) تحل محل شرط أو أكثر على سبيل المثال، يمكن تصميمه ليطالب بتاريخيين. في هذه الحالــة يسترد Access كافـة السـجلات التـي تقـع بـين هذين التاريخيين.(مثال استعلام يطالب ببيانات الموظفين بحيث تاريخ الميلاد بين تاريخين.

### **:Cross tab Query جدولية استعالمات -3**

تستخدم الاستعلامات الجدوليــة لحســاب وإعــادة بنــاء البيانــات للحصـول علــ<sub>ى</sub> تحليـل أســهل للبيانــات<sub>.</sub> تحسـب الاسـتعلامات الجدوليــة المجمــوع أو المتوســط أو العـدد أو نــوع آخـر مـن الإجمــال*ي* للبيانــات التــ*ي* يـتم تجميعهـا بواسـطة نــوعين مـن المعلومات — يظهر أحداهما أسفل الجانب الأيسر من ورقة البيانات ف*ي* حين يظهر الآخر ف*ي ر*أس الصفحة.

 **-4 استعالمات بجرائية Query Procedural:**

الاستعلام الإجرائي هو استعلام يُجرى تغييرات على العديد من السجلات في عمليـة واحدة فقط. توجد أربعـة أنـواع من **االستعالمات اإلجرائية:** 

- **استعالم حذف Query Delete يحذف استعالم حذف مجمو ة مج السجالت م ج ج دول واح د أو أكر ر. ل ى س بيل** المثال، يمكنك استخدام استعلام حذف لإزالة منتجات توقف إنتاجها أو لا توجد لهـا طلبـات<sub>.</sub> بواسـطة استعلامات الحذف، **يمكنك دائماً حذف سجالت بأكملنا، وليس فقط حقول محددل داخل سجالت.**
- **استعالم تح دي Query Update يج ري اس تعالم التح دي تغيي رات ام ة ل ى مجمو ة م ج الس جالت ف ي ج دول**  واحد أو أكثر على سبيل المثـال، يمكن زيـادة الرواتب بنسبـة ٥٪ للأشـخاص فـي فئـة وظيفـة مُعينـة. باسـتخدام استعلام تحديث، يمكنك تغيير البيانات ف*ي* جداول موجودة.
- **استعالم بلحاق Query Append يضيف االس تعالم اإللح اقي مجمو ة م ج الس جالت م ج ج دول واح د أو أكر ر بل ى**  نـهايـة جدول. على سبيل المثال، بفرض أنـه تم تعيين موظفين جدد وحصلت عل*ـى* قاعدة بيانـات تتضمن جدول معلومـات عن هو لاع الموظفين. حتى تتجنب كتابة كل هذه المعلومات، يمكنك الحاقها بجدول "موظف" الخاص بك.
- **استعالمات بناا جدول Query Table Create يناي اس تعالم بنا ا ج دول ج دوالً جدي داً م ج كاف ة البيان ات أو** جز ع منها في جدول واحد أو أكثر . تعد استعلامات انشاع الجدول مفيدة لإنشاع جدول لتصدير ه ال*ي* قاعدة بيانـات أخر ي أو تطبيق آخر أو جدول أرشيف محفوظات يحتوى على سجلات قديمـة. مثلاً يمكنـك إنشـاء جدول بكل المـوظفين الـذين **بلغوا سج الستيج أي أحيلوا بلى المعاش.**

### ANANANANANANANANANANANAN <u>ammmmmmmm</u><br>1717177777771

**إنشاء استعالم باستخدام المعالج:**

 **تدري :1 صمم استعالم لعرض رقم الموظف واسم وراتب** 

- **قم بفتح قا دل البيانات Company كما تعلمت**
- **مج نافذل قا دل البيانات اختر Queries أي استعالمات.**

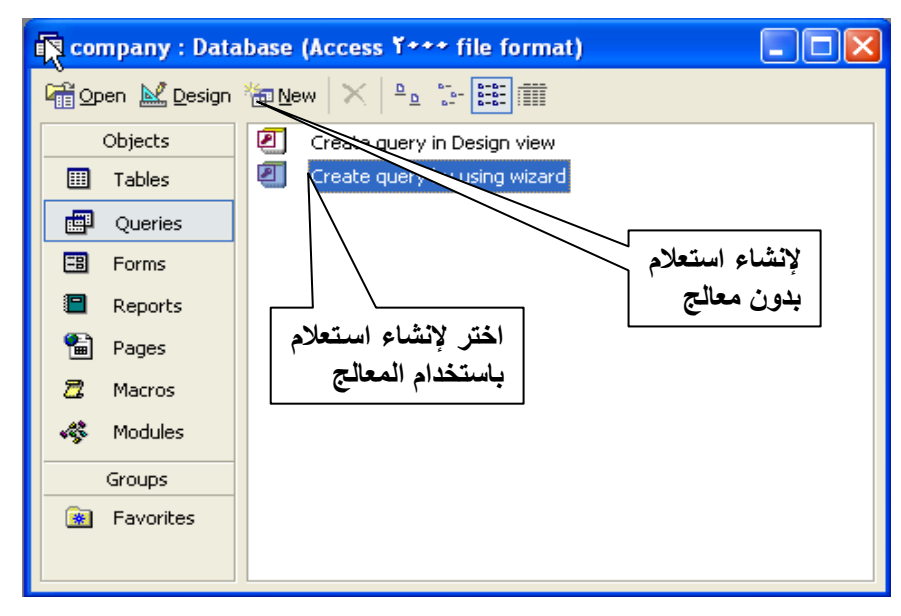

<u>n n n n n n n n n n n n n n n</u>

<u>s s s</u>

<u>n n n n n</u>

**اختر Wizard Using by Query Create كما وو موضح بالاكل السابق أو انقر زر New فتظنر النافذل التالية:**

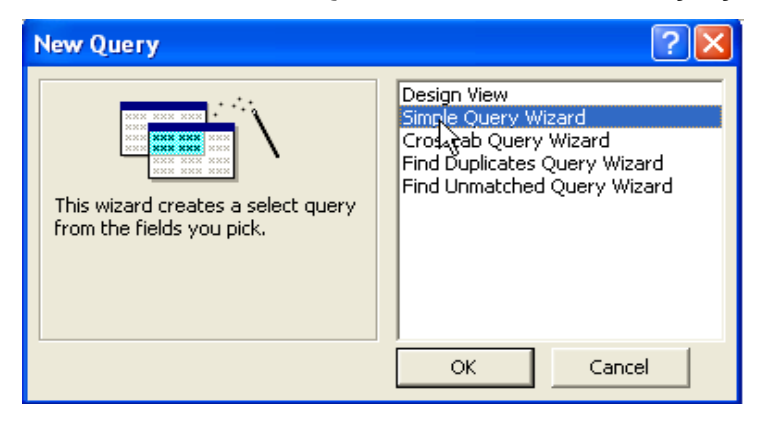

**اختر مننا Wizard Query Simple أي معالج االستعالمات البسيطة .**

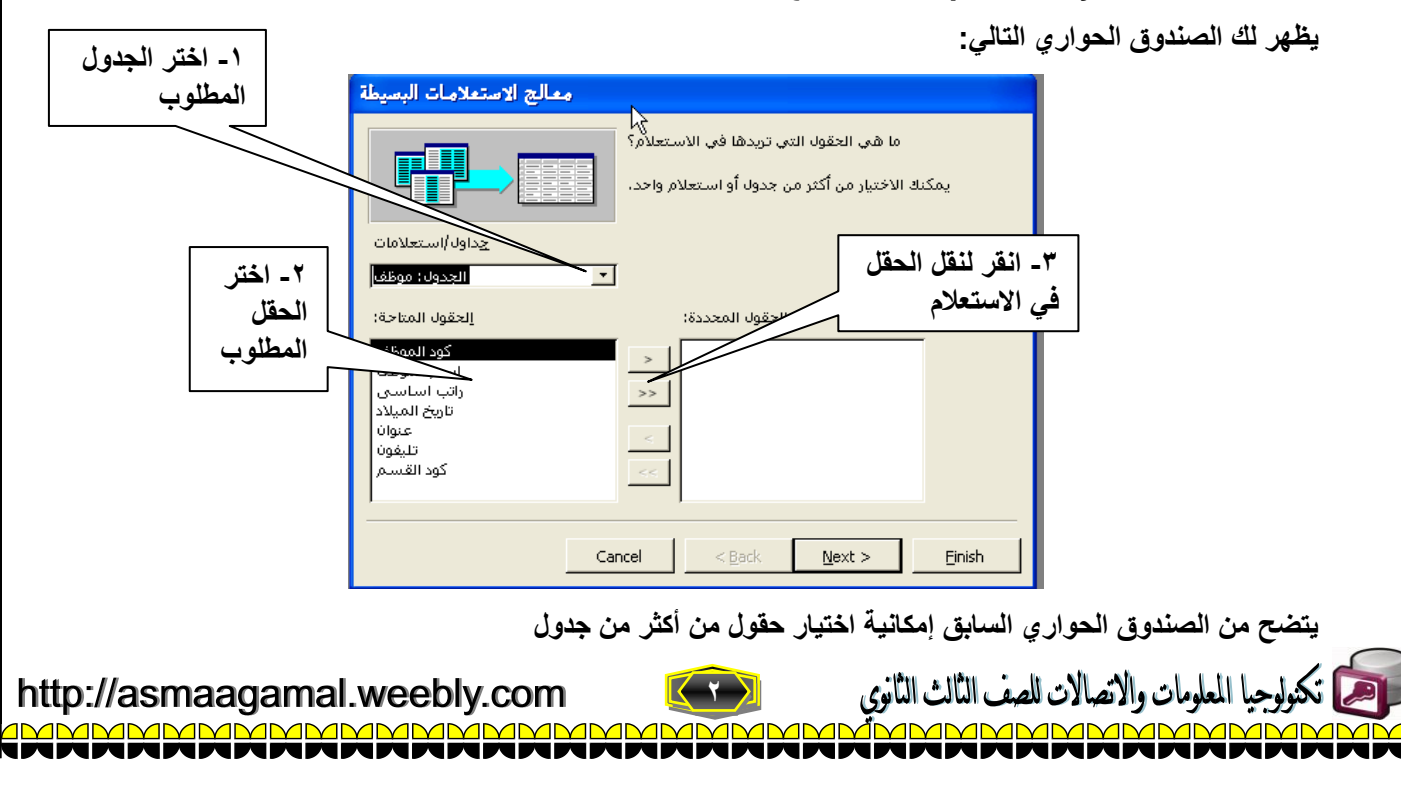

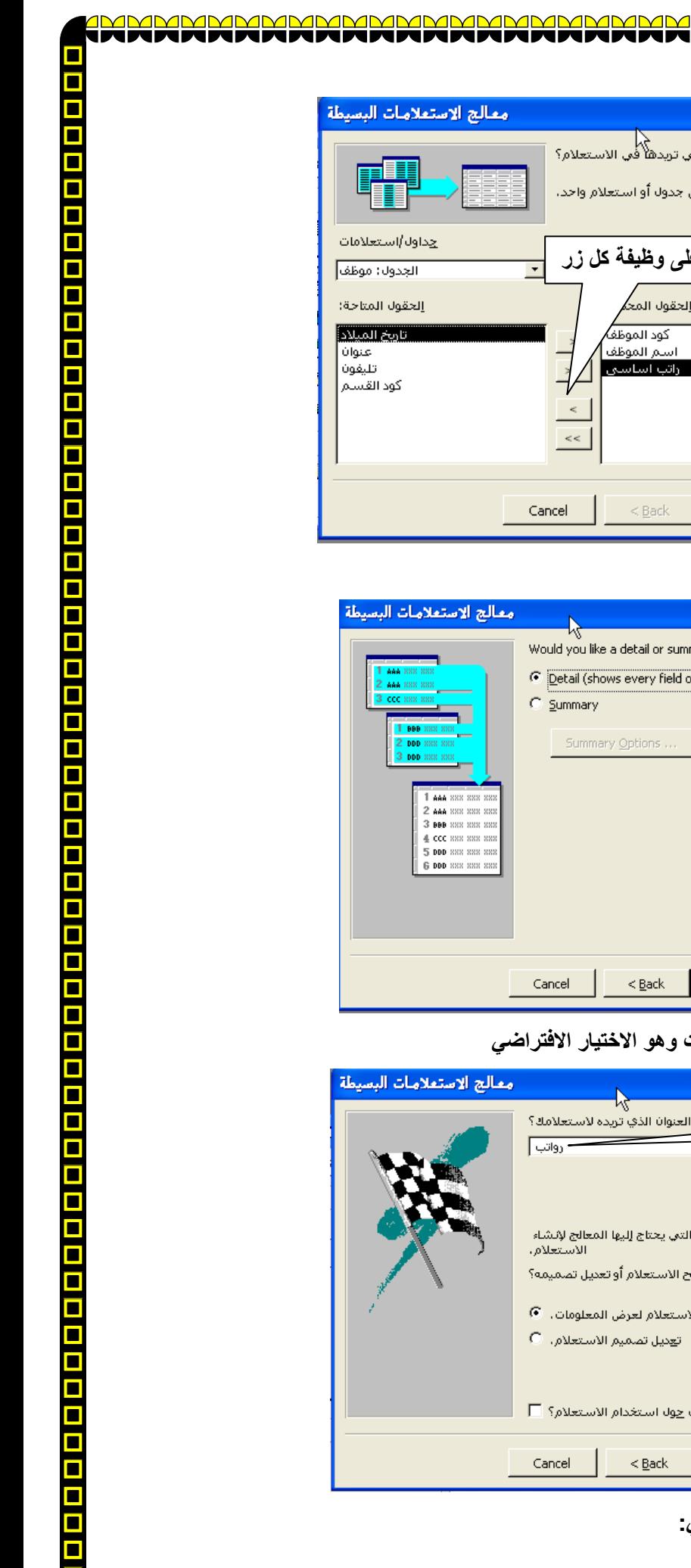

**اختر الحقول المطلوبة كما وو موضح**

<u> AMMAMMANAN MA</u>

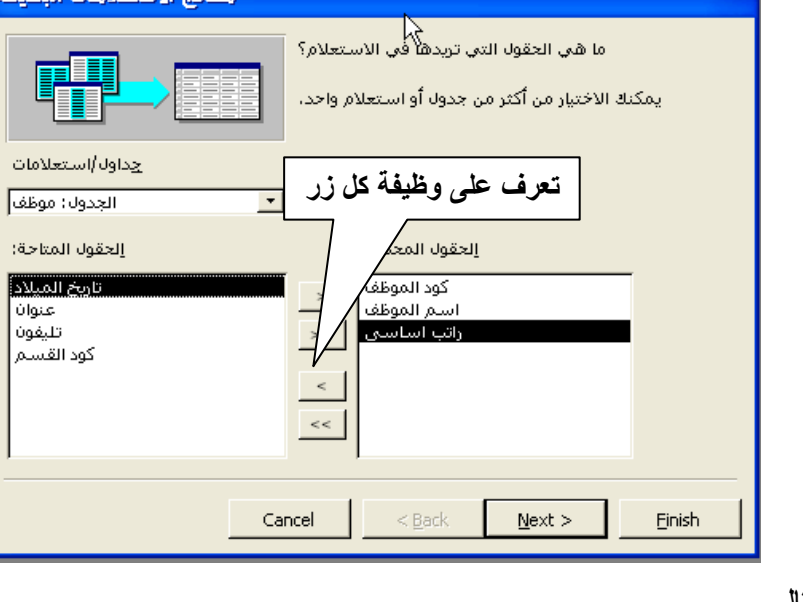

**اختر Next أي التالي.**

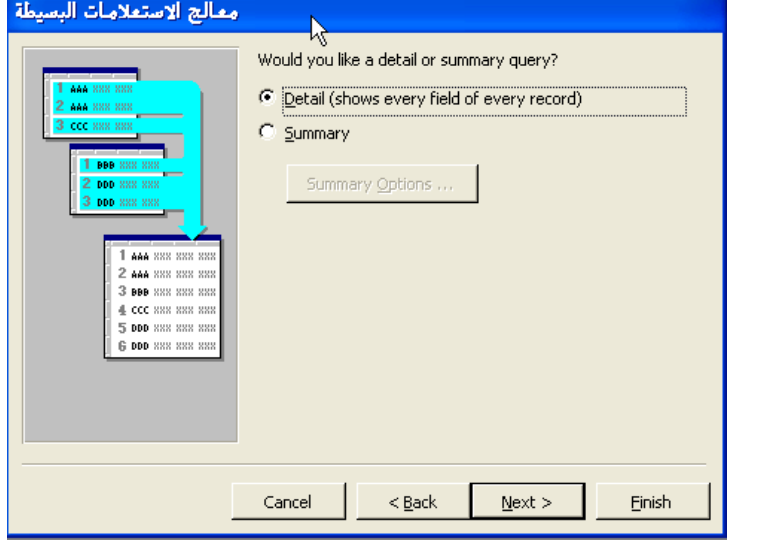

**النافذل السابقة تمكنك مج اختيار رض كافة السجالت ووو االختيار االفتراضي** 

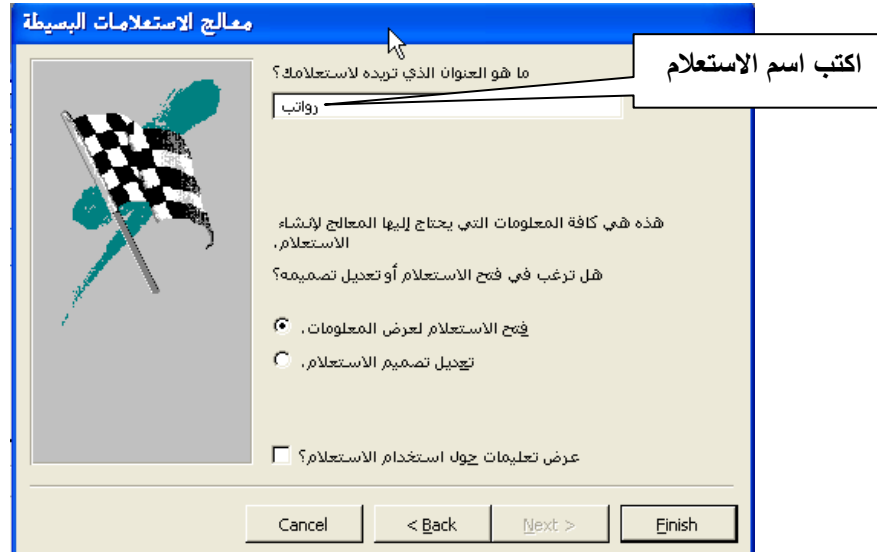

**3**

**انقر Finish يظنر لك االستعالم كما بالاكل التالي:**

حمح تكنولوجيا المعلومات والاتصالات للصف الثالث الثانوي

http://asmaagamal.weebly.com

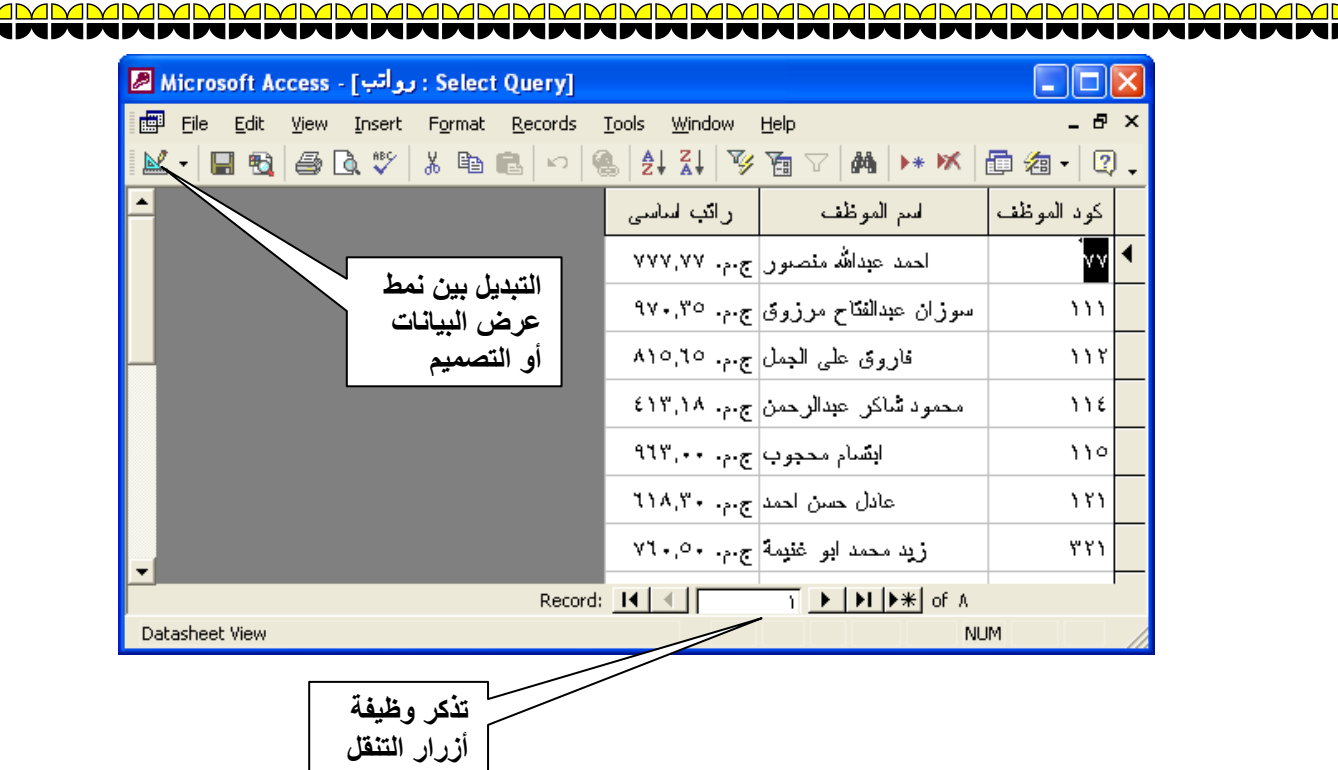

**النافذل السابقة توضح البيانات المطلوبة في نمط رض Datasheet حاول تذكر مكونات النافذل الس ابقة والت ي تعرض نا لنا ند رض بيانات الجداول.**

### **إنشاء استعالم بدون المعالج:**

 **تدري 2 : قم بتصميم استعالم بحي يعرض كود القسم – اسم القسم- اسم الموظف – الرات ا ساسي وتخزين باسم 1e اختر Queries مج نافذل قا دل البيانات رم اختر New كما بالاكل التالي:**

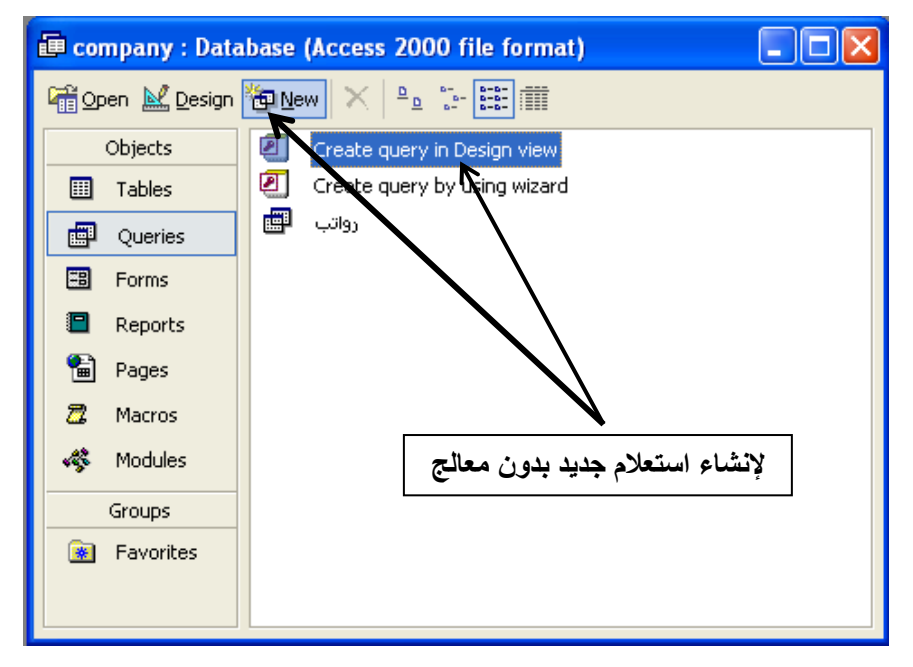

**يظنر الصندوق الحواري التالي:**

المعلومات والاتصالات للصف الثالث الثانوي

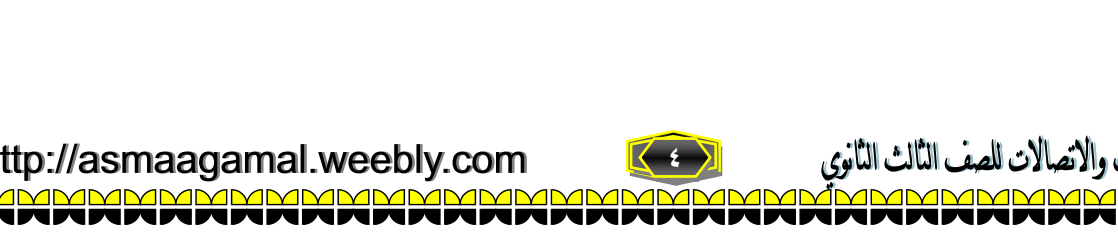

http://asmaagamal.weebly.com

<u>s s s s s s s s s s s s s s</u>

<u>s<br>2</u>

 $\bar{\mathbf{a}}$ 

O

 $\blacksquare$ 

 $\frac{1}{\overline{1}}$ 

<u>ajajajajajajajajajajajajajajaja</u>

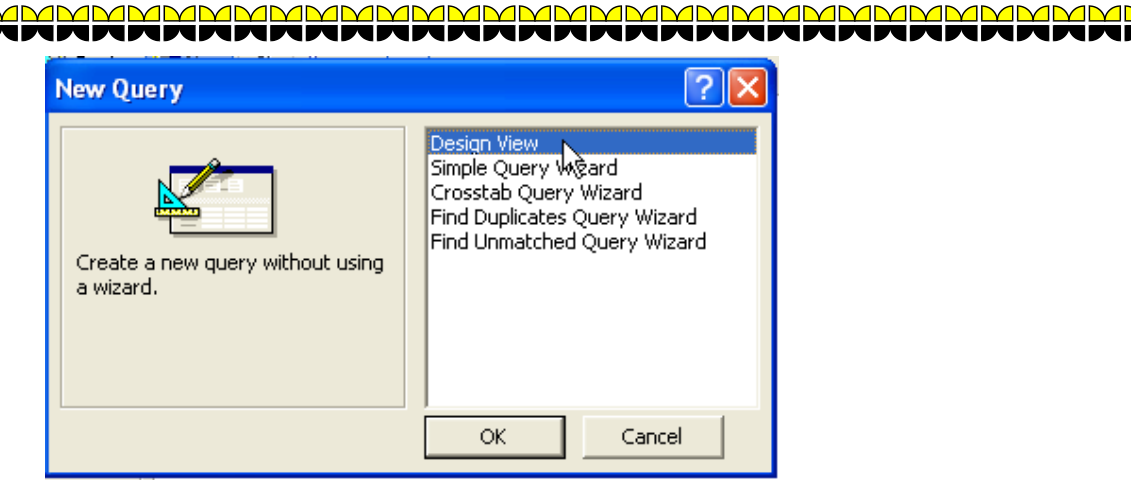

<u>VIMMMM</u>

<u>s =</u>

 $\frac{\blacksquare}{\blacksquare}$ 

a <mark>la ja ja ja ja ja ja ja ja ja ja ja</mark> ja

O

<u>IMMMN</u>

**اختر View Design رم ok تظنر نافذل تصميم استعالم كما بالاكل:**

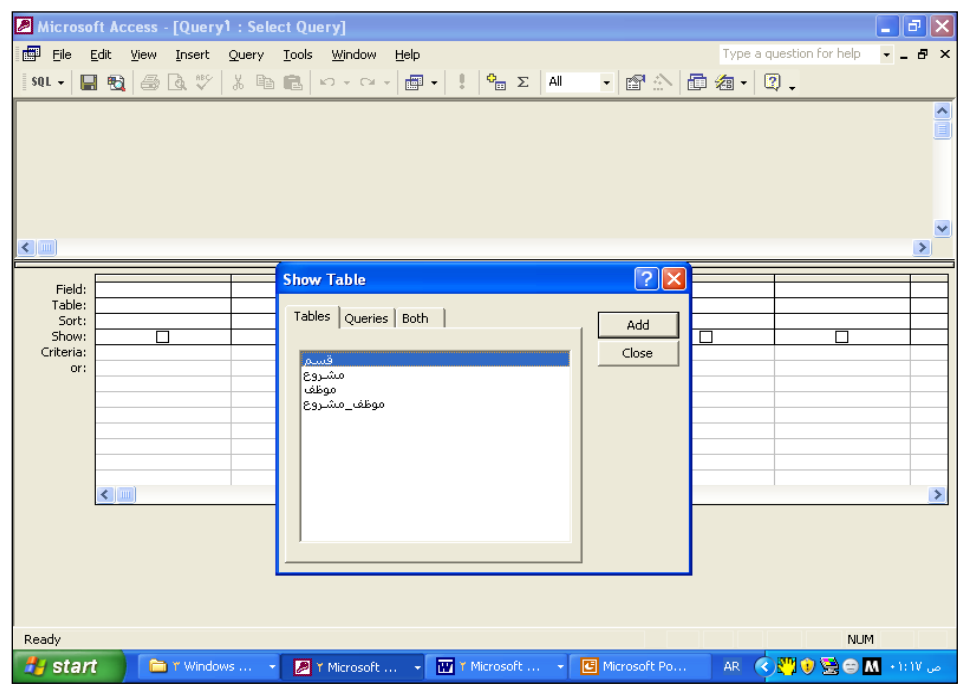

عند بدايــة التصميم تظهر نافذة تعرضنـا لهـا عنـد إنشـاء العلاقـات وه*ـى* خاصــة بإضـافة الجداول المطلوبــة للاستعلام وفـ*ى* هذا الاستعلام مطلوب بيانات من جدول قسم ومن جدول موظف

**اختر جدول قسم وجدول موظف رم انقر close تظنر لك نافذل تصميم االستعالم كما بالاكل:**

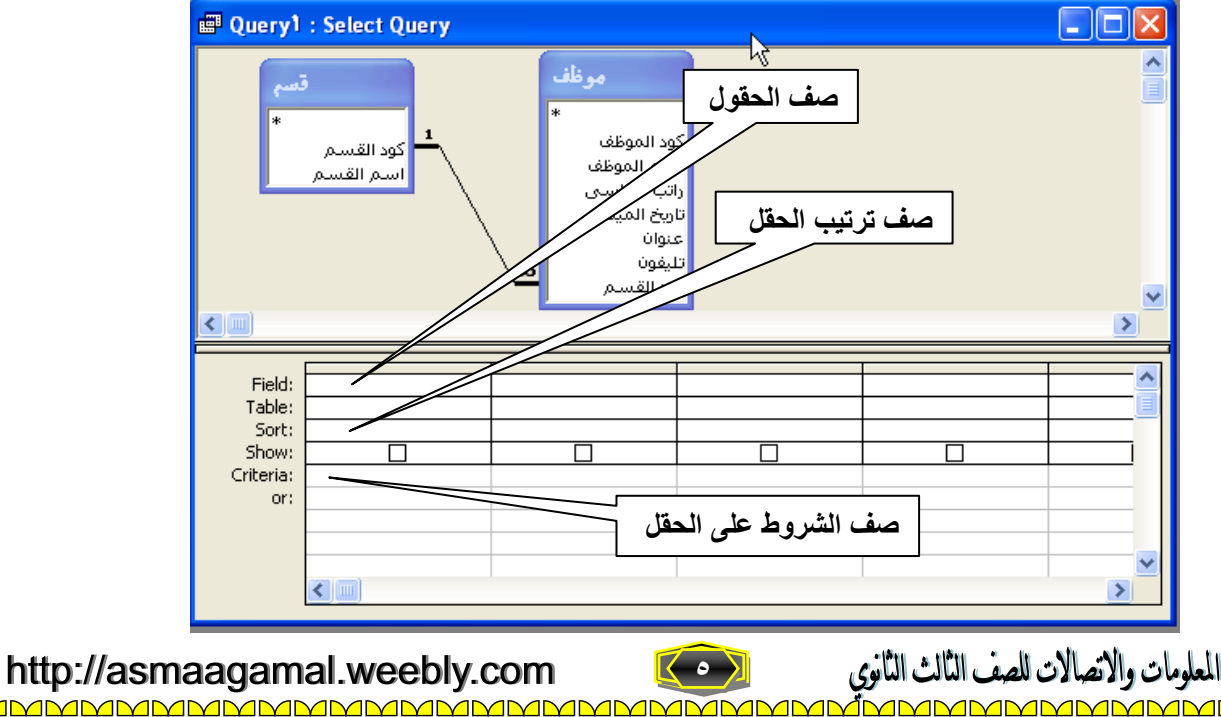

**قم بنقل الحقول المطلوبة كما يلي:**

- **- بسح الحقل المطلو مج الجدول بلى العمود بأسفل** 
	- **- أو بالنقر المزدوج لى الحقل المطلو**
- **قم بنقل الحقول المطلوبة لتبدو نافذل التصميم كما يلى:**

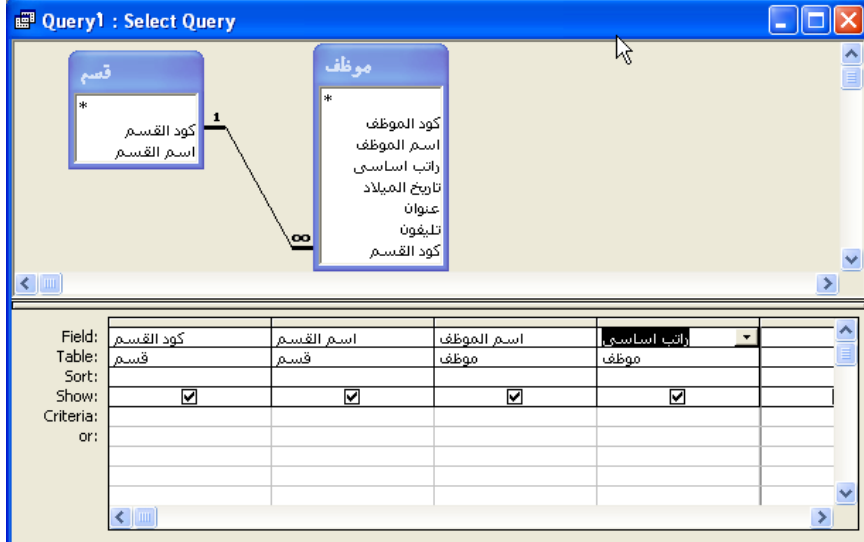

قم بتخزين الاستعلام ثم تشغيله لمشاهدة النتيجة

### **الحقل المحسوب**

 **سوف نتعلم مج خالل التدري التالي كيفية مل الحقل المحسو** 

 **تدري 3 : قم بتعديل استعالم "2e "بوضافة حقل باسم نسبة الحوافز )%11 مج ا لرات ا ساسي( وحفظ بنفس االسم.**

**D** Query1 : Select Query  $\Box$ o $\boxtimes$ ╦ أوالم أوافقه **المطلو كتابة تعبير**  كود الموظف **رياضي:**  كود القسم ۔<br>اسم الموظف اشم القسم **]**راتب اساسى]\*1. اراتب اساسی ۔<br>تاریخ المیلاد عنوان تلافون .<br>كود القسا  $\epsilon$  limit Field:<br>Table: أسم الموظف .<br><mark>راتب اساستی</mark> موظف موظف Sort: Show: ञ Criteria: or:  $\sim$ 

**افتح استعالم 2e في نمط التصميم .**

**بدال مج كتابة التعبير الرياضي المطلو يدويا س وف نس تخدم م ا يس مى بمنا ى التعبي ر builder expression وال ذي**  يســاعدنــا علــى الكتابــة واختيــار الحقول بـعيـدا عن الأخطــاء الإملائيــة فــى اسـم الـحقل والتــى قد تتسبب فـ*ى* حدوث الكثيـر مـن **ا خطا :**

**بالزر ا يمج للماوس كما بالاكل التالي تظنر لك القائمة المختصرل التالية:**

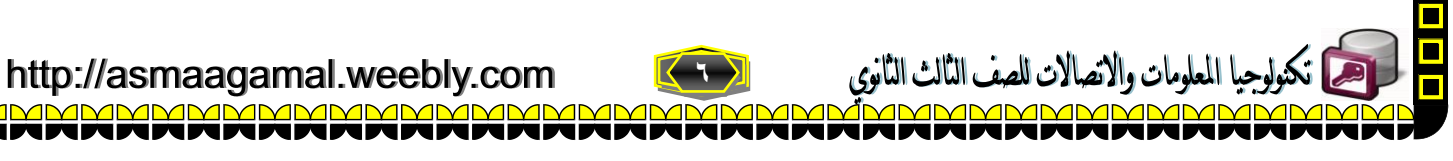

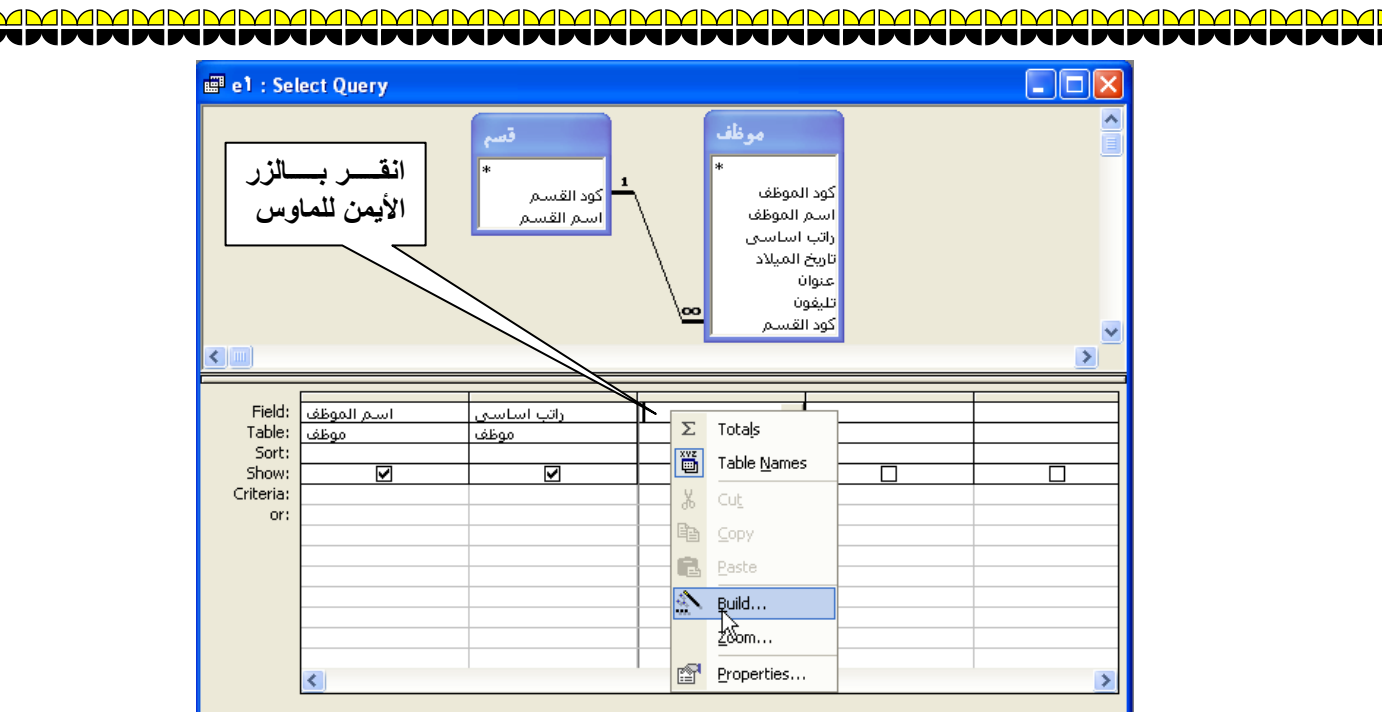

اختر Build أي إنشاء تظهر لك نافذة منشيء التعبير كما يلي:

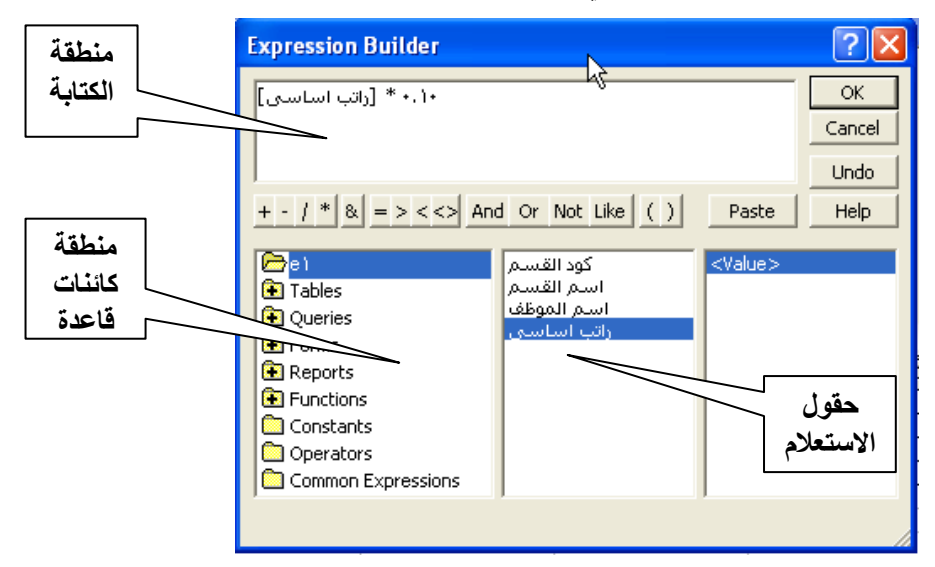

ظهور النسبة باسم Expr1

• قم بتحديد حقل راتب اساسي ونقله لمنطقة الكتابة إما باختيار زر paste أو بالنقر المزدوج

• اكتب علامة الضرب \* ثم اكتب ١٠,١٠

• انقر ok

 $\Delta$ D

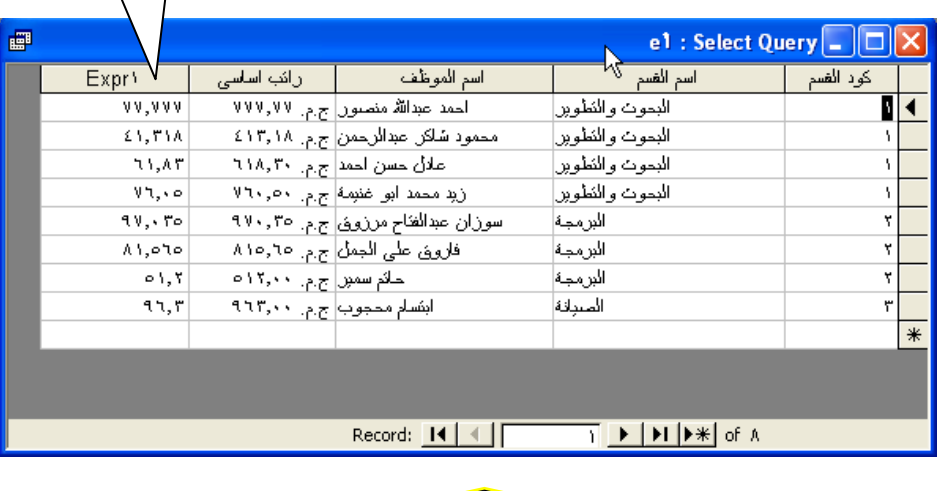

http://asmaagamal.weebly.com

با المعلومات والاتصالات للصف الثالث الثانوي <u>AMMAMMAMMAMMAMMAMMAMMAMMAMMAMM</u>

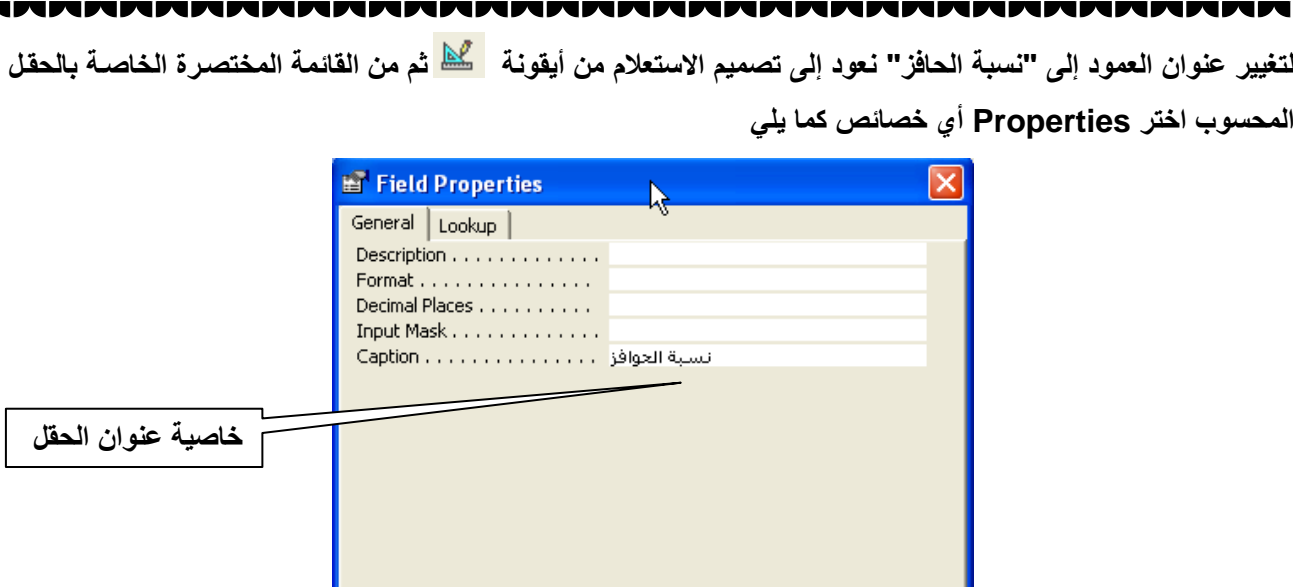

<u>VIMMMMMMMMMMMMMM</u>

- **قم بتاغيل االستعالم مرل أخر ؟ ماذا تالحظ؟**
	- **قم بحفظ االستعالم رم بغالق**

**MMMM** 

## **تمرين:**

صمم استعلام باسم **"p1" يعرض كود المشروع واسم المشروع واسم الموظف** والراتب الأساس*ي* وعدد السـاعات واجر السـاعة **)%5 مج الرات ا ساسي( وبجمالي المستحق ) دد السا ات x اجر السا ة.**

**تظنر بيانات االستعالم كما يلي:**

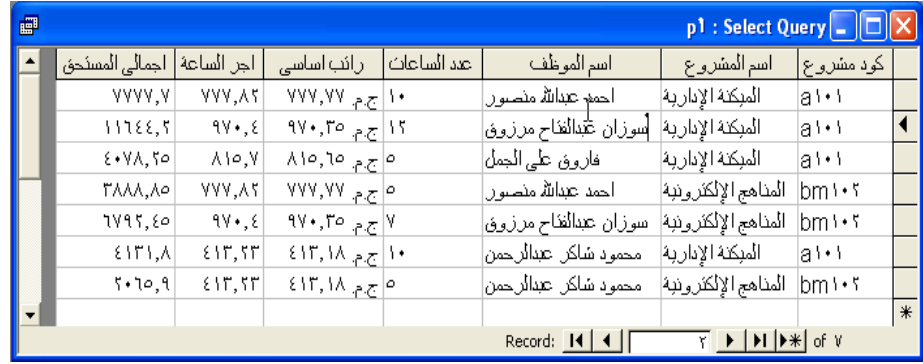

### **إضافة شروط لالستعالم:**

- **تدري :4 صمم استعالم "1c "بحي يعرض اسم الموظف – الرات ا ساسي. للقسم الذي كوده .2**
- **لتصميم وذا االستعالم نتبع نفس الخطوات بالتدريبات السابقة مع بضافة ارط تحت حقل كود القسم كما بالاكل التالي:**

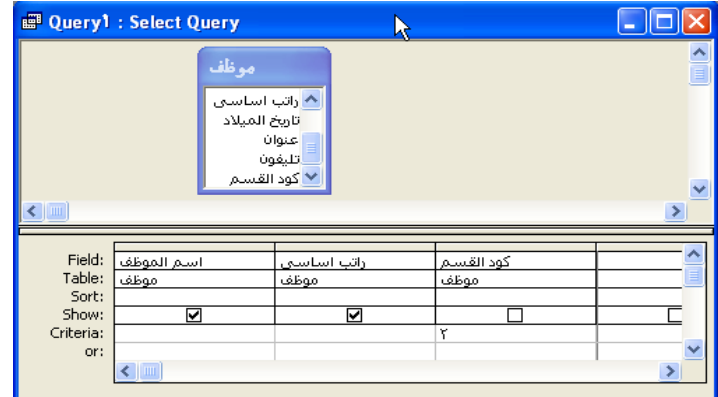

والاتصالات للصف الثالث الثانوي

<u> AMMAMMAMMAMMAM</u>

**8**

### **إنشاء استعالم ذو وسائط**

تدريب 0: تعديل استعلام "1c" بحيث يعرض اسم الموظف – الراتب الأساسي لكود القسم الذي يتم إدخالــه عنـد تشـغيل **االستعالم. وحفظ باسم "2C".**

هذا الاستعلام سوف يطالب بكود القسم عند فتحه وتشغيله ويتم هذا بكتابة الرسالة الت*ي* تظهر عن التشغيل بين قوسين من **نول [ ] في منطقة الاروط كما بالاكل:**

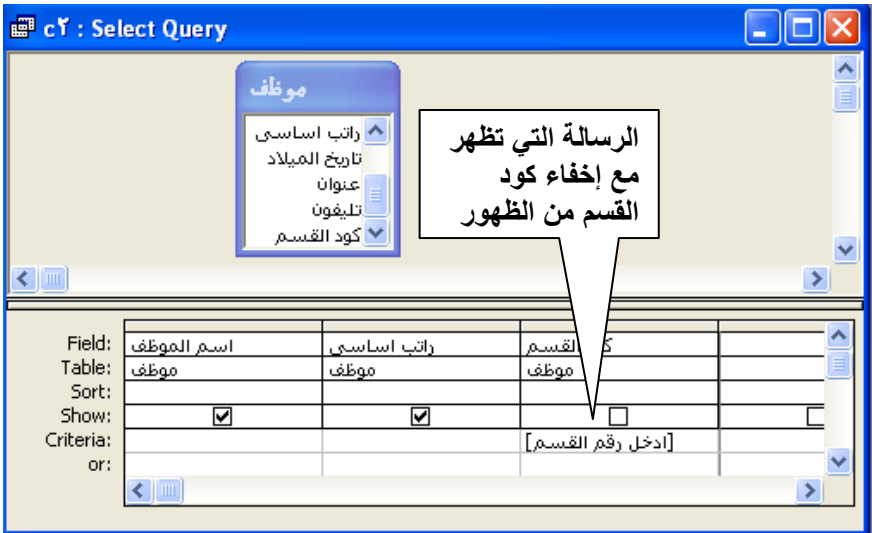

**قم بتاغيل االستعالم تظنر لك الرسالة التالية:**

 **.**

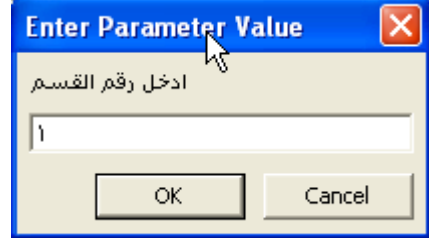

**ادخل رقم 1 رم انقر ok**

**تدري :6 تصميم استعالم لعرض بيانات الموظفيج الذيج مرتباتنم أكبر مج أو تساو 251 جني وحفظ باسم 3c. في وذا االستعالم الارط يكوج 250=< ويكت تحت حقل الرات ا ساسي**

تدريب Y: تعديل استعلام "c3" بحيث يعرض جميع بيانـات المـوظفين الذين يعملـون فـي المشـروع الذي كـوده 102bm و عدد **سا ات العمل أقل مج 11 سا ة. وحفظ باسم 4C.**

**ف ي و ذا االس تعالم الا رط مرك بمعن ى ي تم وض ع 102bm تح ت حق ل ك ود الما رول و 15=> تح ت حق ل دد السا ات فى نفس الصف ويعنى وذا وجو تحقق الارطيج معاً )and)**

تدريب ٨: تعديل استعلام "3c" بحيث يعرض جميع بيانات الموظفين الذين يعملون في المشروع الذي كوده 102bm أو عدد **سا ات العمل أقل مج 11 سا ة. وحفظ باسم 4C.**

في هذا الاستعلام يوجد شرط مركب or بمعنى تحقق احد الشرطين لعرض أي سجل يتم وضع bm102 تحت حقل **كود المارول و 15=> تحت حقل دد السا ات في الصف الراني مج منطقة الارط الصف**

تكنولوحيا المعلومات والاتصالات للصف الثالث الثانوي http://asmaagamal.weebly.com **9** <u>MMMMMMMMMMM</u>

### **االستعالمات التجميعية:**

 **تدري :9 تصميم استعالم باسم 1s لعرض اسم القسم و دد العامليج ب** 

- **قم بعمل استعالم لعرض اسم القسم واسم الموظف**
- **لجعل وذا االستعالم تجميعي قم بالنقر لى ايقونة**
- **•** أو من القائمة المختصرة عند النقر على اي مكان في المنطقة السفلى من نافذة التصميم

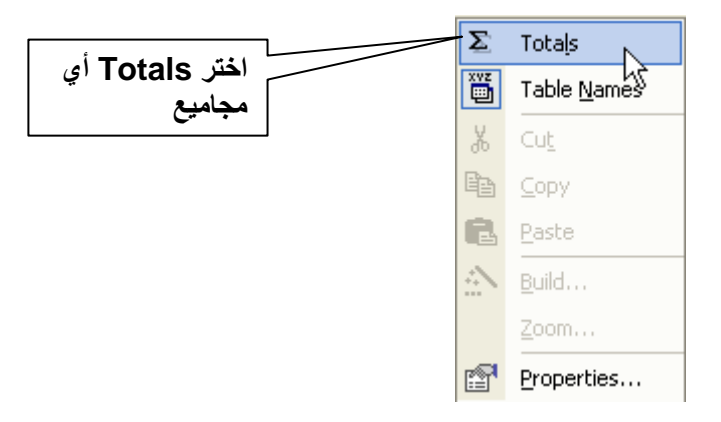

<u>s<br>=</u>

 $\blacksquare$ 

J

<u>s<br>2</u>

**تبدو نافذل التصميم كما بالاكل:**

با المعلومات والاتصالات للصف الثالث الثانوي

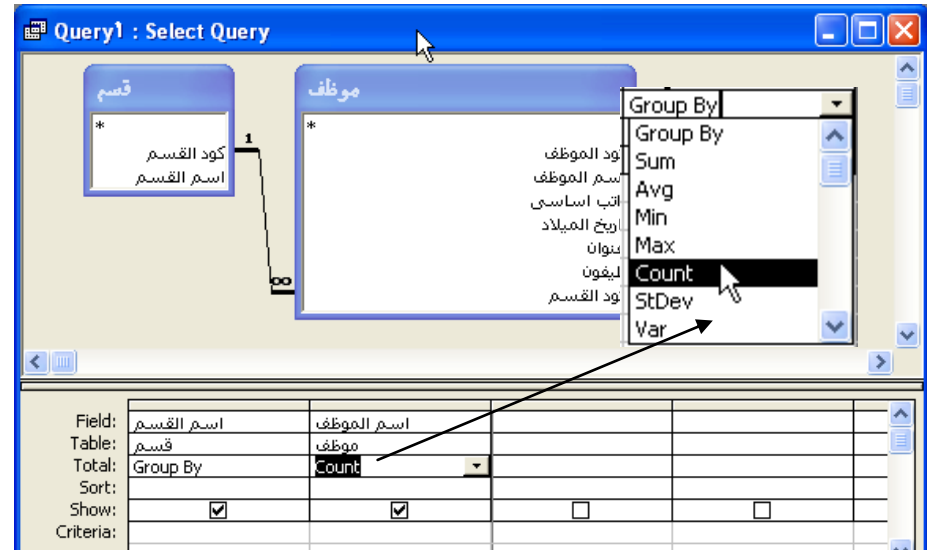

 **by Group تحت اسم القسم تعنى تجميع حس كل قسم أما Count تحت اسم الموظف فتعنى دد الموظفيج لكل قسم.**

**11**